## **Materiały dodatkowe do szkolenia**

## **"Dziecko w sieci, czyli jak zabezpieczyć urządzenia naszych dzieci"**

Poniżej przedstawiono dodatkowe wyjaśnienia do pytań zgłoszonych przez uczestników spotkania.

## **1. Jak dodać konto użytkownika dla dziecka w Windows 10**

Z celu zapewnienie wyższego stopnia bezpieczeństwa zakładamy konto **zwykłego użytkownika** dla naszego dziecka. Jeżeli z komputera korzysta więcej niż jedno dziecko, najlepiej dla każdego dziecka założyć oddzielne konto użytkownika.

W typ celu należy w prawym dolnym rogu kliknąć ikonę wskazaną strzałką:

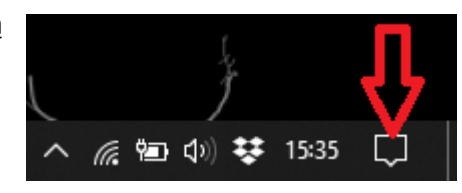

A następnie wybieramy **Wszystkie ustawienia**:

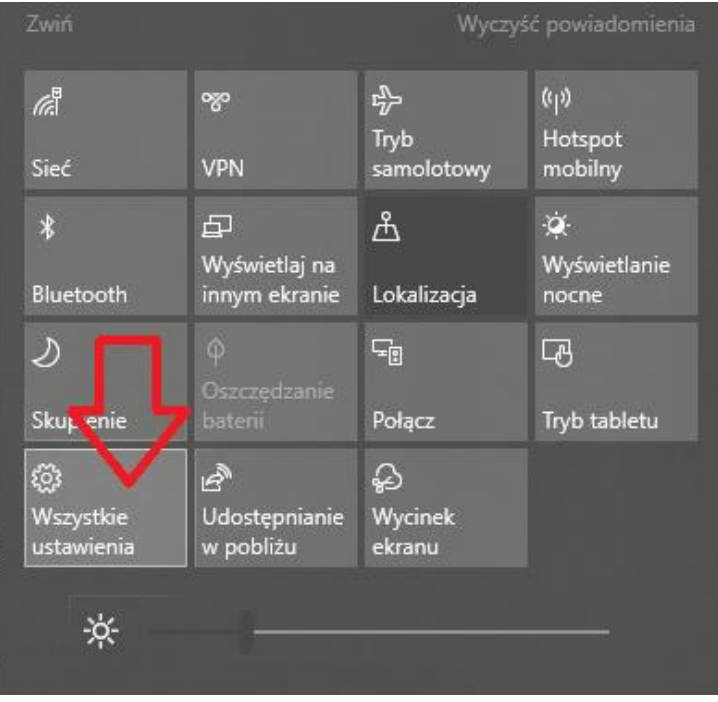

#### Ustawienia systemu Windows

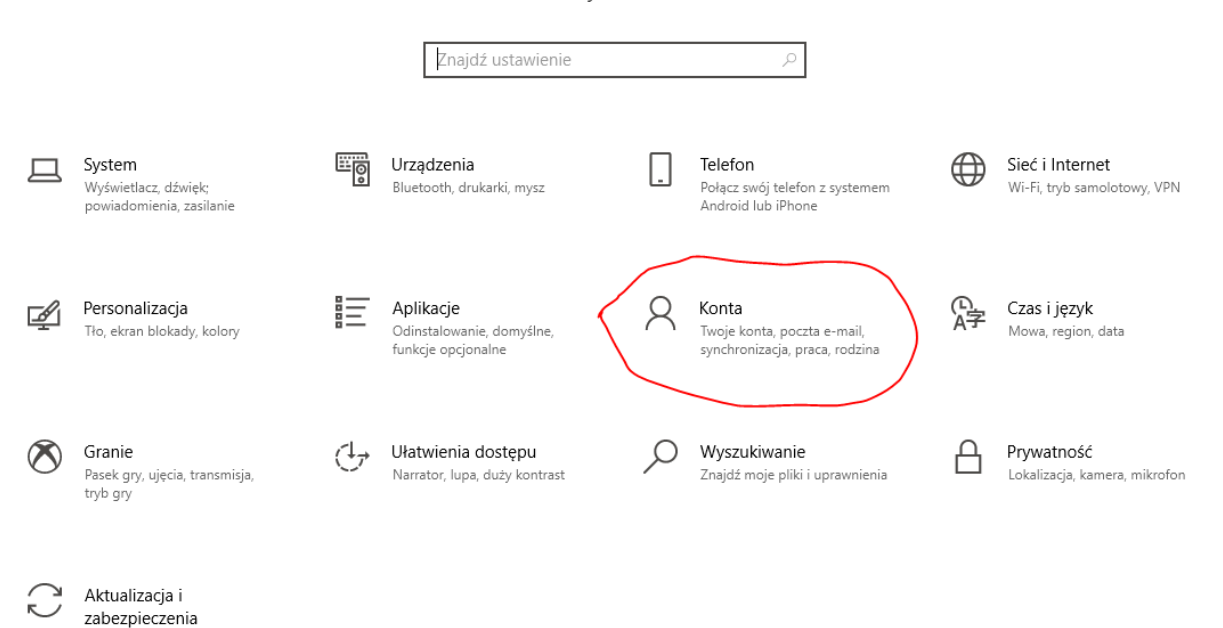

### A następnie wybieramy **Rodzina i inni użytkownicy**:

.<br>Windows Update, odzyskiwanie,<br>kopia zapasowa

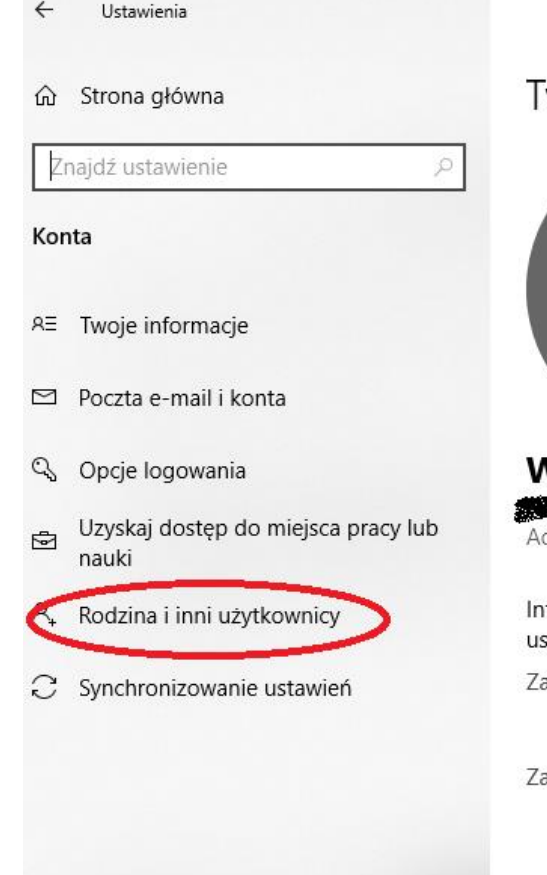

# woje informacje

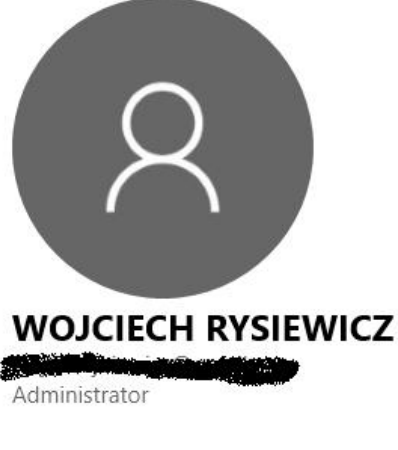

formacje rozliczeniowe, ustawienia rodziny, subskrypcje, stawienia zabezpieczeń i nie tylko

arządzaj moim kontem Microsoft

amiast tego zaloguj się za pomocą konta lokalnego

## Utwórz awatar

## Następnie wybieramy opcję **Dodaj kogoś innego do tego komputera**:

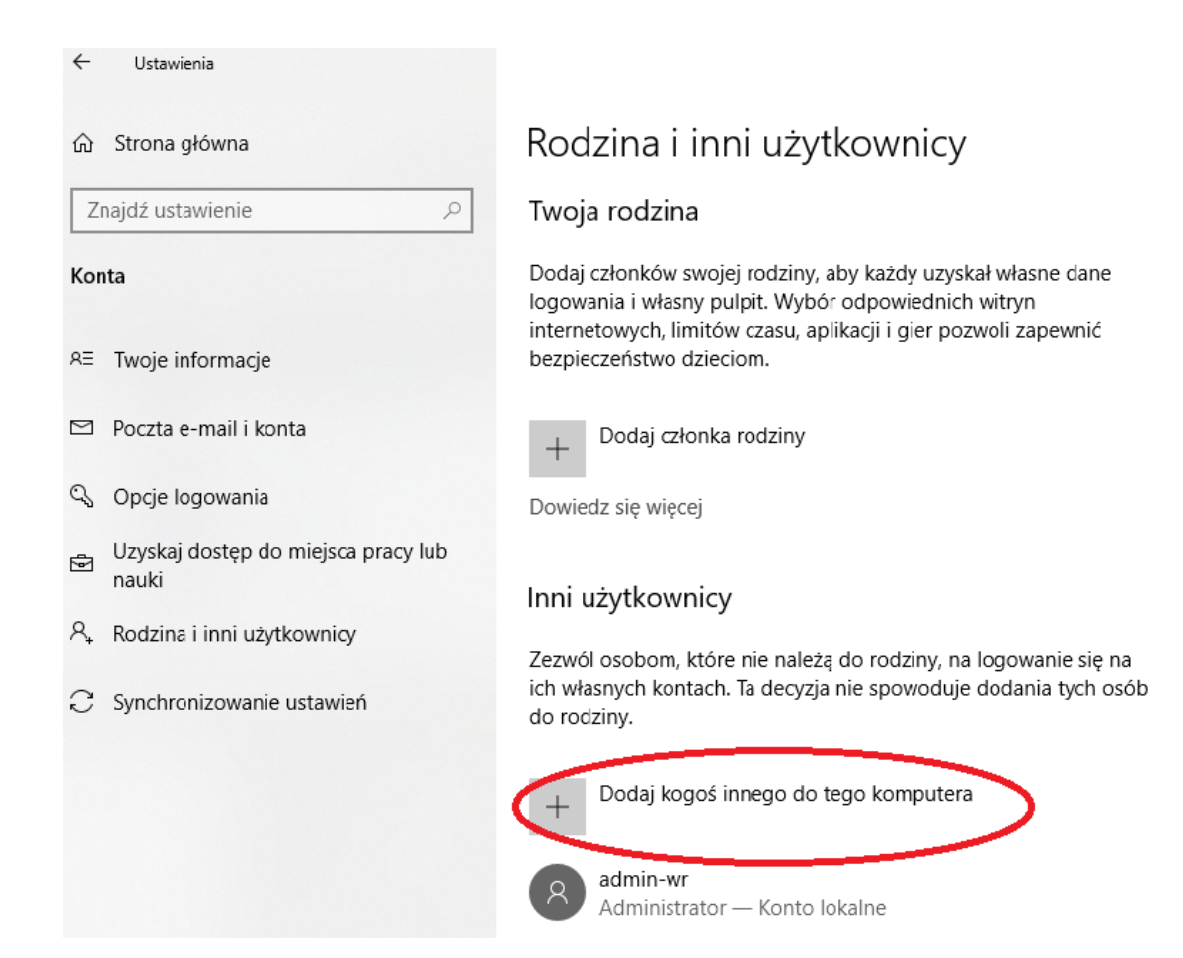

Otworzy się kolejne okienko w którym wybieramy opcję (**UWAGA !**)**: Nie mam informacji logowania tej osoby** :

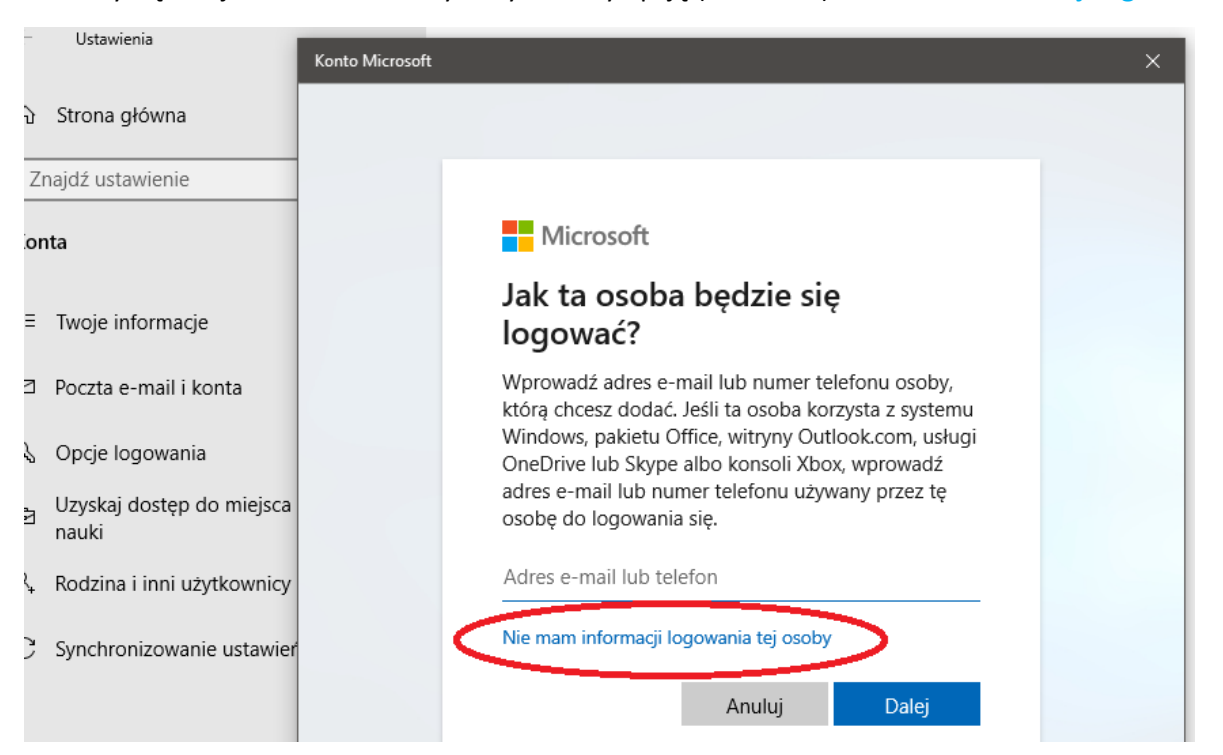

(klawisz **Dalej** wybieramy jedynie w przypadku gdy mamy założone konto w Microsoft dla dziecka, co raczej występuje bardzo rzadko  $\odot$ )

Na następnym ekranie Microsoft ponownie sugeruję logowanie przez konto Microsoftu, ale my konsekwentnie wybieramy opcję: **Dodaj użytkownika bez konta Microsoft**

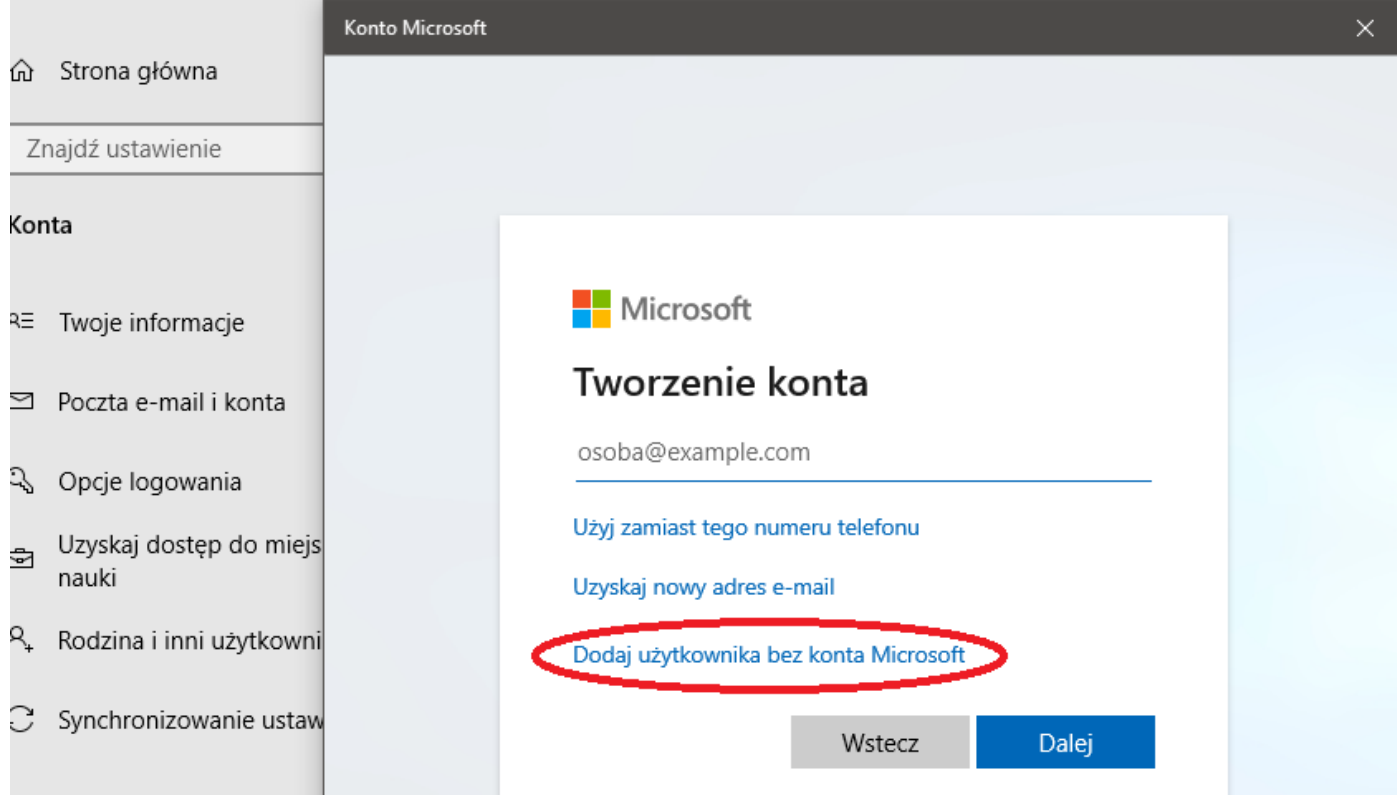

W następnym oknie wprowadzamy nazwę użytkownika i hasło i naciskamy **Dalej** :

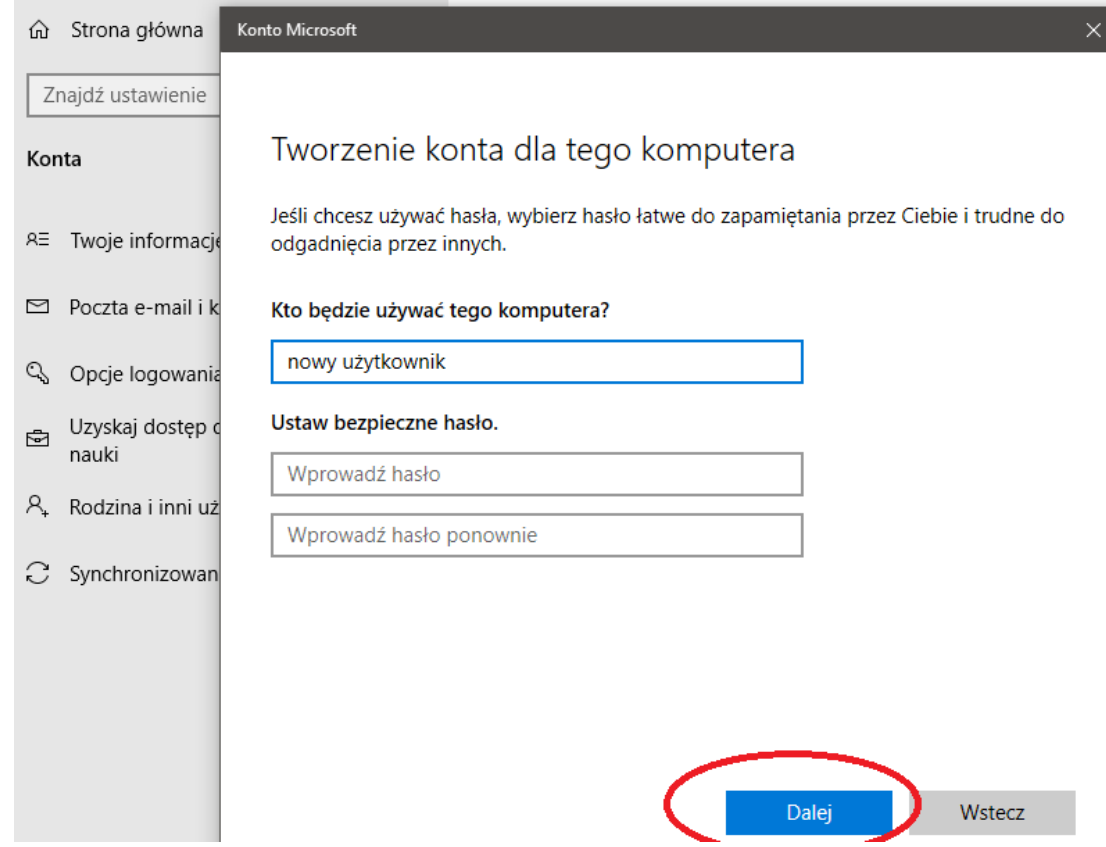

Nowo założone konto jest dostępne i można z niego korzystać .

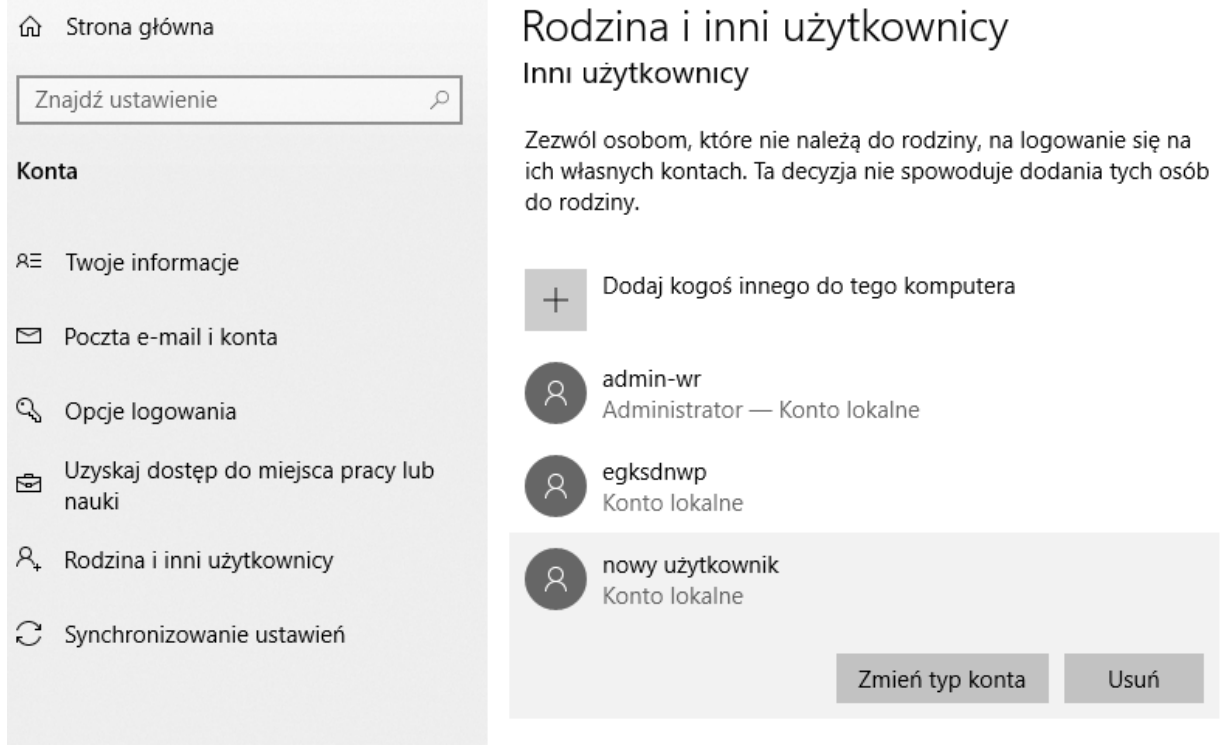

# **2. Jak odnaleźć ustawienia Chmury rodzinnej w iPhonie/iPadzie**

*(UWAGA ! Zrzuty ekranu zrobione z iPhonie z najnowszym oprogramowaniem 13.2.2, w starszych modelach układ i pozycja w menu mogą się nieznacznie różnić od poniżej przedstawionych)*

W **Ustawieniach** wybieramy kolejno: konto użytkownika -> Chmura rodzinna -> Dodaj członka rodziny.

W tym miejscu możemy dodawać/usuwać członków rodziny, przedzielać dostęp do wspólnych zdjęć, aplikacji, etc.

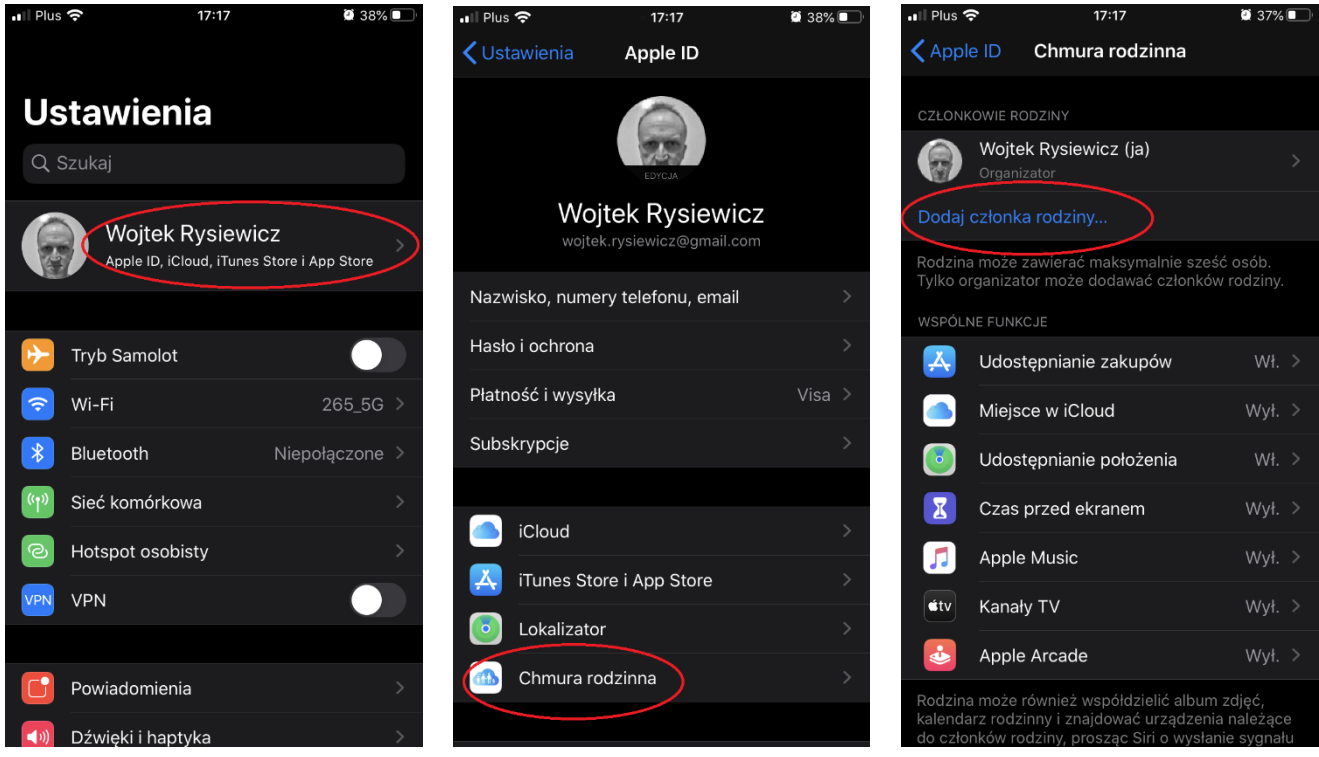

**3. Jak włączyć tryb dostępu nadzorowanego w iPhonie/iPadzie**

W **Ustawieniach** wybieramy kolejno: Dostępność ->

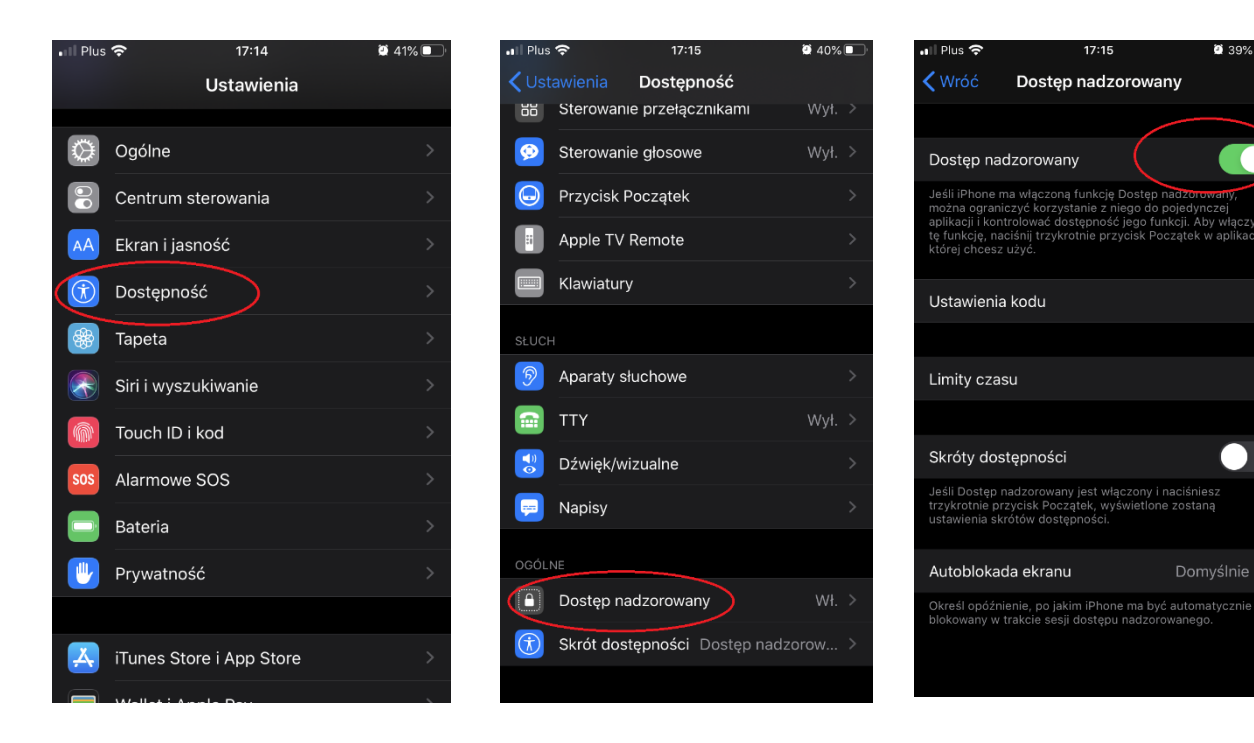

8 39% I

 $\blacksquare$ 

## **4. Czy można włączyć ochronę rodzicielską w aplikacji Youtube na telewizorze ?**

Ogromna większość telewizorów posiada możliwość wprowadzenia kontroli rodzicielskiej na telewizorze z zainstalowaną aplikacją Youtube.

Po uruchomieniu Youtuba przechodzimy w Ustawienia i dalej wybieramy Kontrolę rodzicielską (w zależności od producenta telewizora może to być trochę inaczej nazwane).

Można uruchomić filtr treści w zależności od wieku oglądających. Jednakże tak jak wspominałem na spotkaniu filtry te nie działają idealnie i często prezentowane są treści (najczęściej w reklamach przerywających oglądanie filmu) niedostosowane do wieku dzieci. Bezpieczniejszym rozwiązaniem jest korzystanie z aplikacji Youtube Kids o której mówiłem na spotkaniu.

W przypadku pytań i wątpliwości proszę o kontakt, chętnie odpowiem.

pozdrawiam, Wojciech Rysiewicz